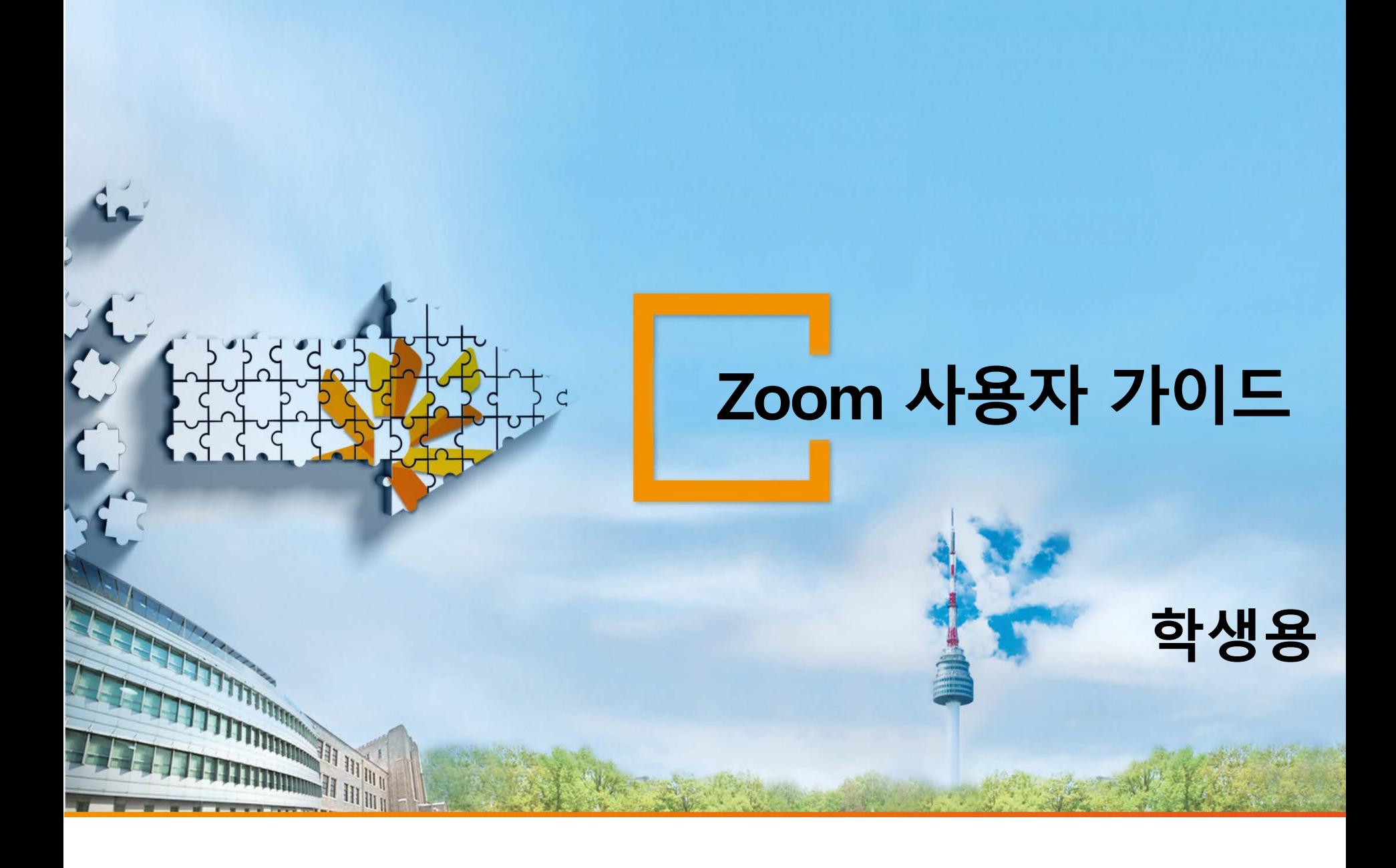

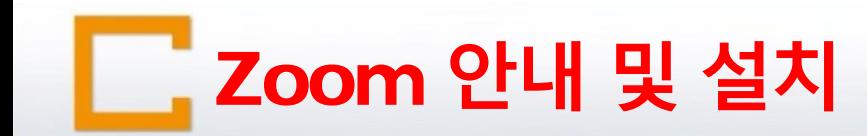

- **수업 손실을 막기 위해 [실시간 화상강의] 실시**
- **Zoom 소프트웨어를 통한 실시간 수업 진행**
- **학생은 로그인 없이 화상강의 ID 입력만으로 참여 가능**
- **실시간 화상강의 ID는 반별로 지도교수님이 공지할 예정임**
- **화상강의실에는 반드시 학번+실명으로 입장해야 출석 인정됨**

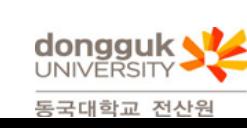

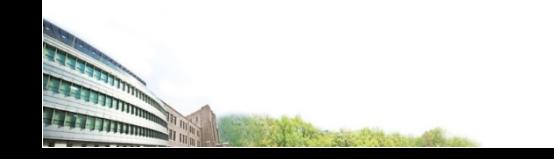

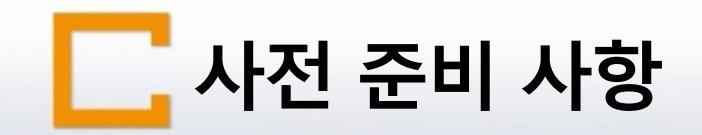

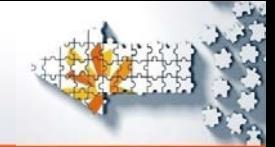

## **데스크탑, 노트북 사용하는 경우**

USB마이크 + 웹캠 (권장사항임, 없어도 수강가능함)

추가 헤드셋(이어폰) 사용

## **스마트폰, 태블릿 사용하는 경우**

■ Zoom 앱(ZOOM Cloud Meetings) 설치

장치에 있는 기본 카메라와 마이크 사용

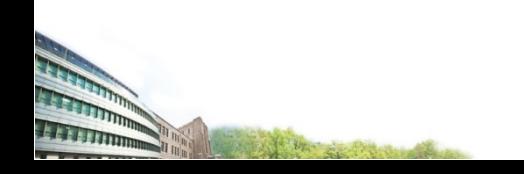

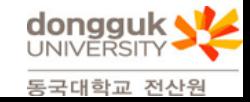

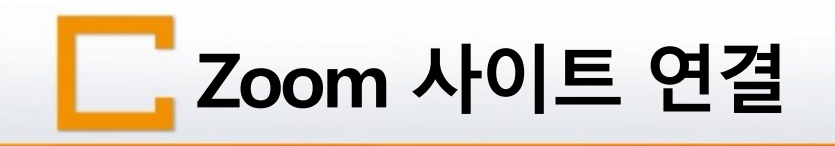

All the card the mail

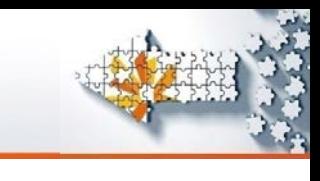

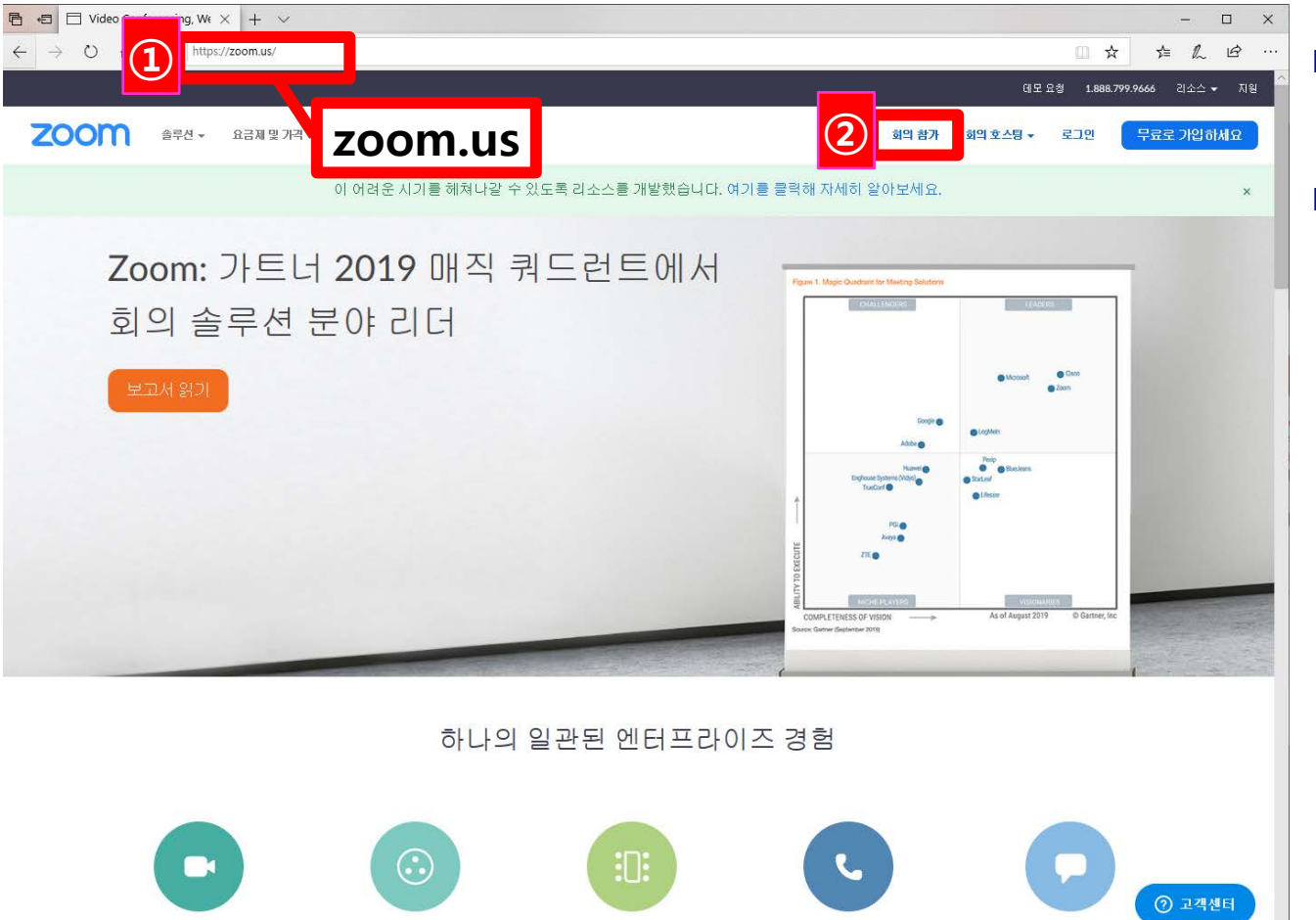

 **zoom.us** 홈페이지에 연결 ■[회의 참가] 클릭

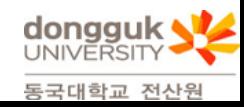

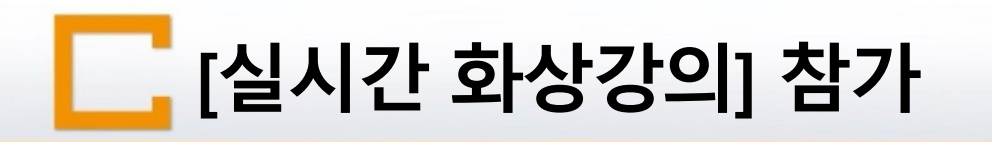

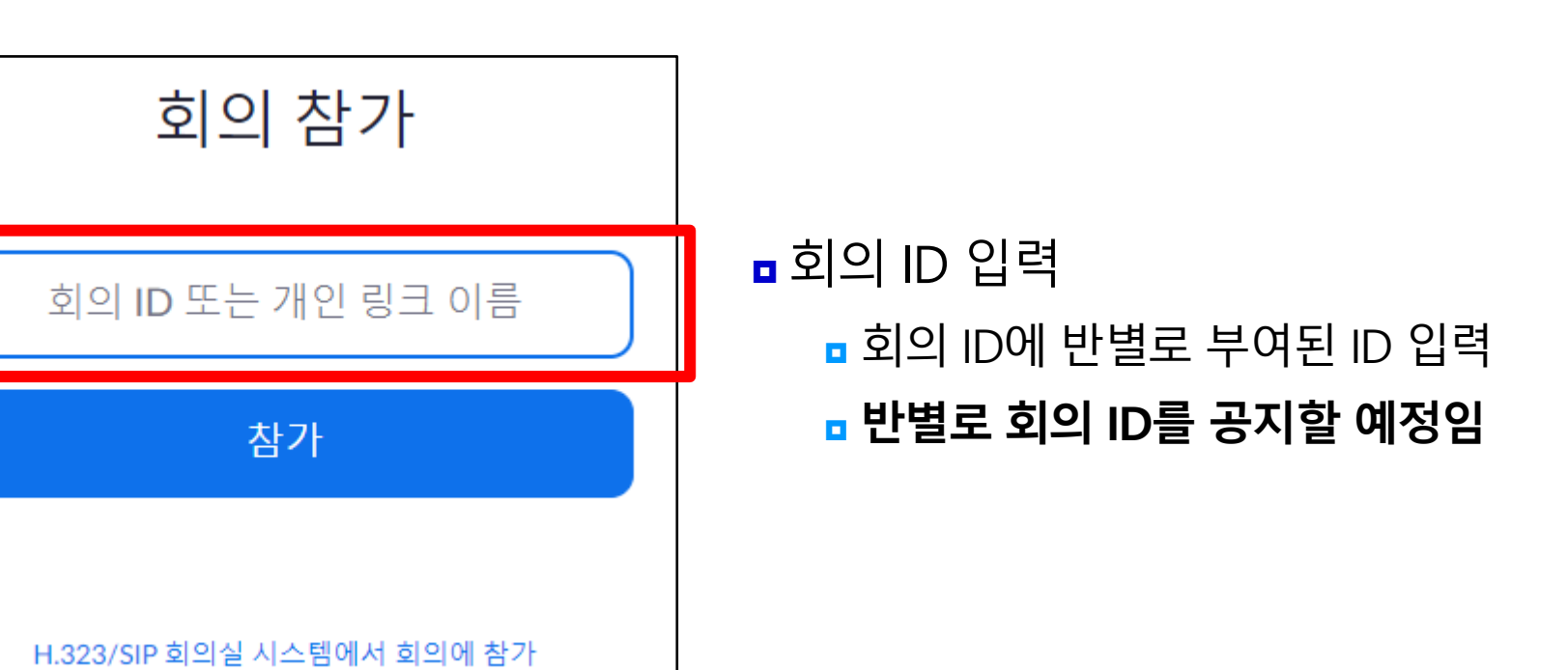

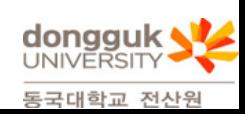

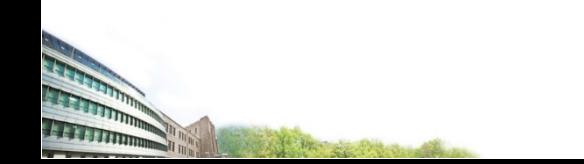

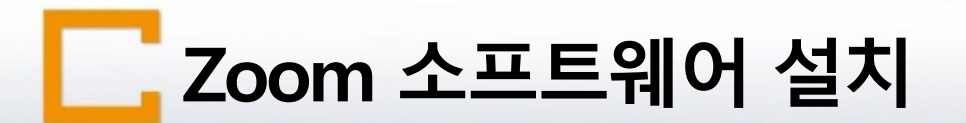

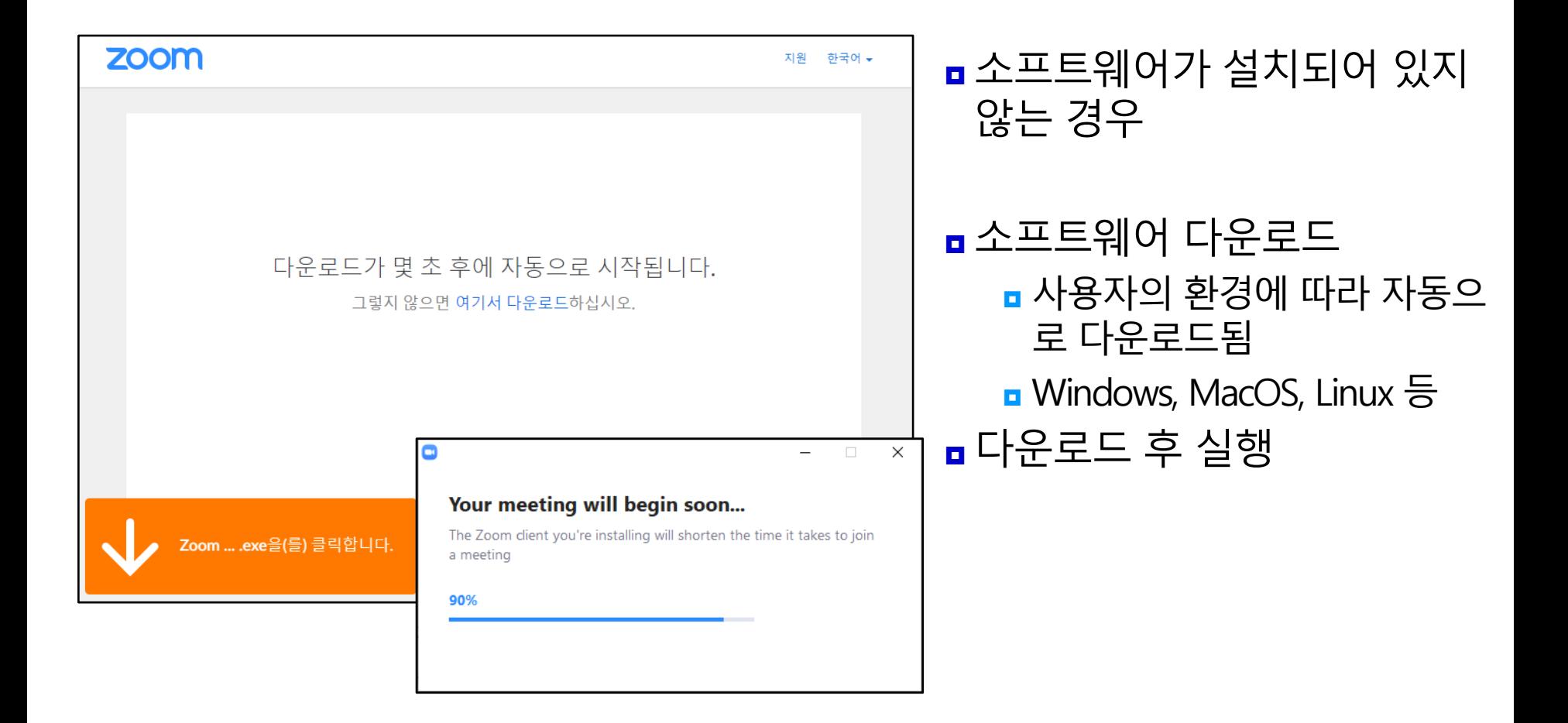

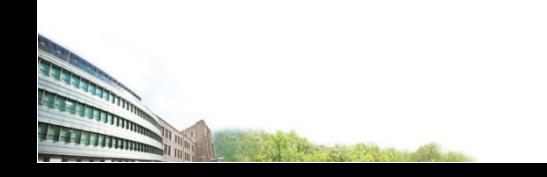

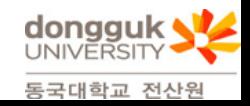

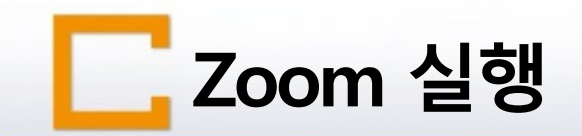

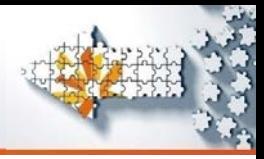

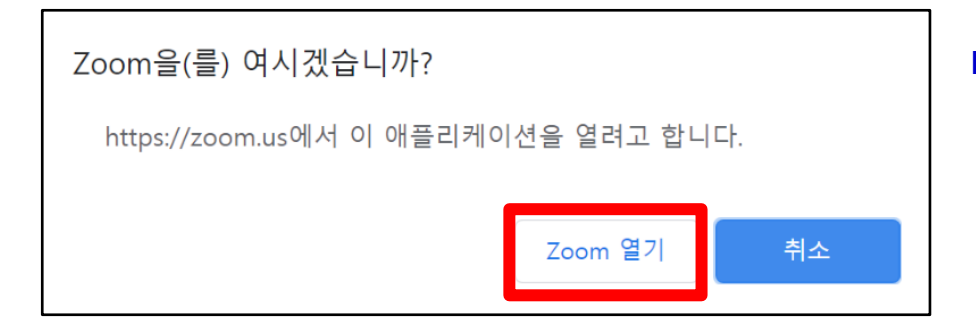

## Zoom 열기 설치된 Zoom 소프트웨어 실행 실행 후 자동으로 강의실 입장

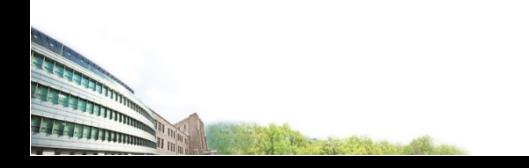

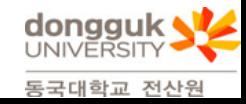

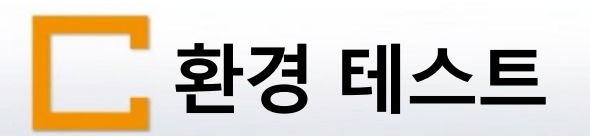

**THEFTIMOR** 

All the second complete

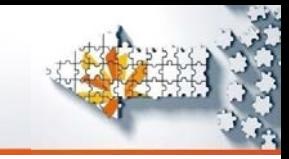

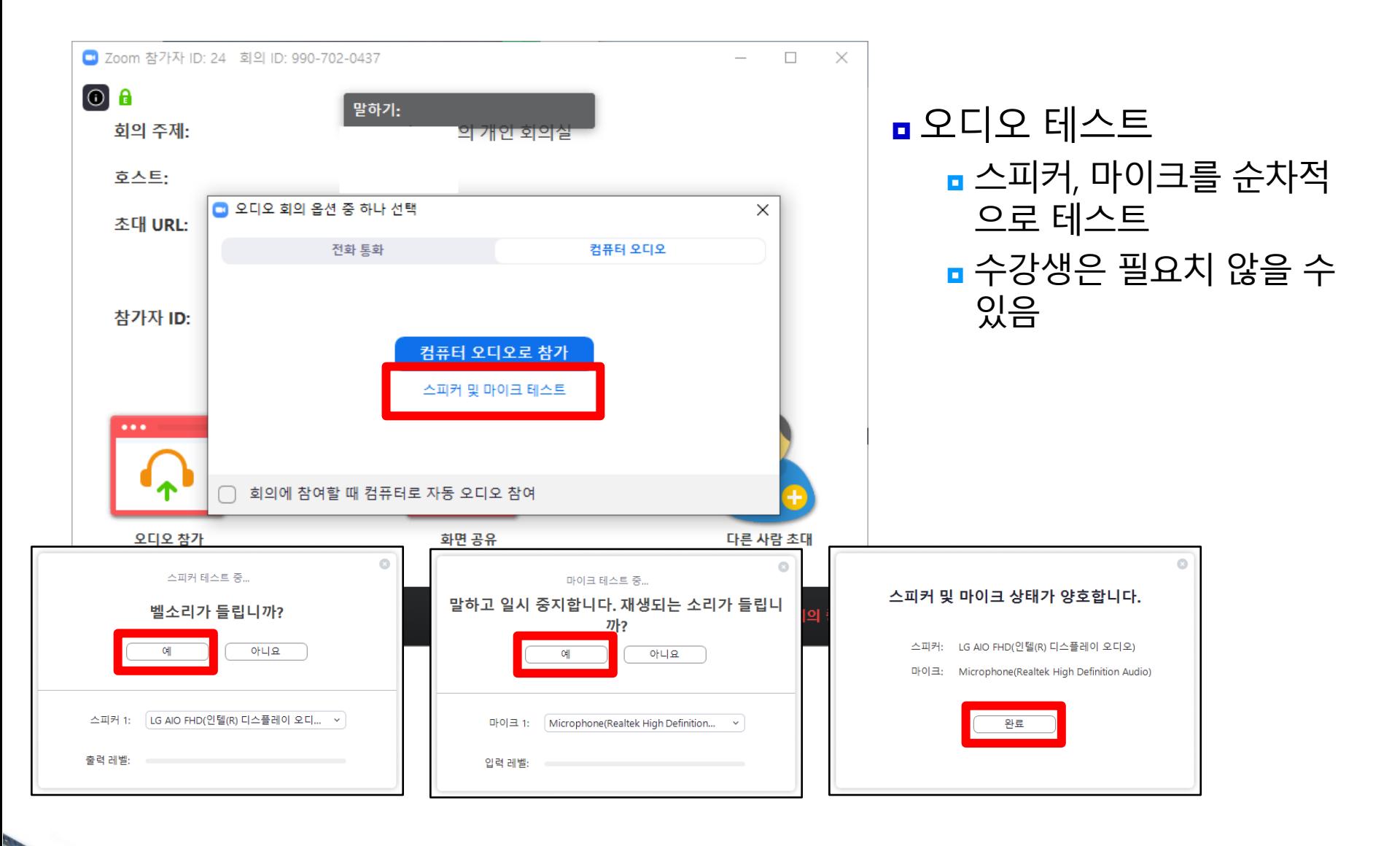

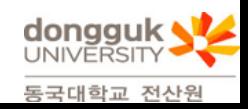

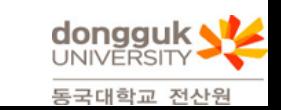

■ 음소거 기능 사용시 클릭 수강자는 음소거함 ■ 비디오 시작 ■ 클릭시 웹캠에 학생 보임

All the Second Col

- 음소거 해제
- 참가자 관리

■ 해결 후 손 내리기

손들기

클릭시 교수 및 수강생 목록창 보임

■ 수강자가 교수자에게 질의가 있는 경우

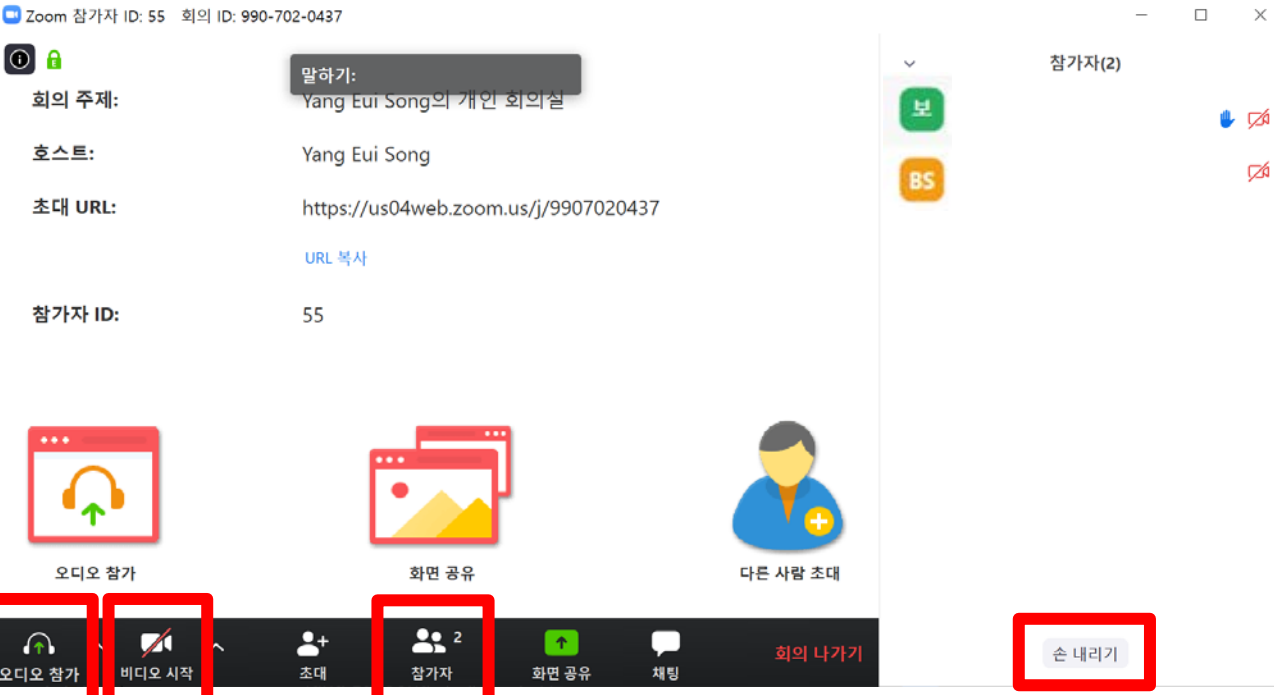

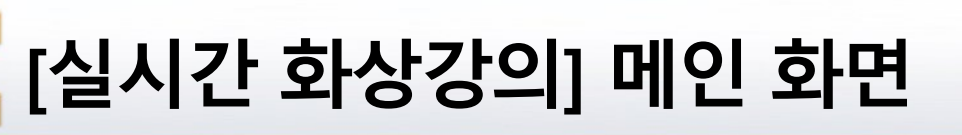

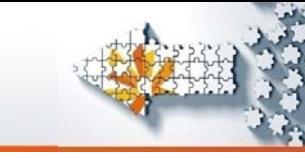

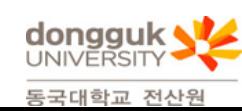

 $\times$ 

취소

- ④ 반드시 **학번+실명**으로 이름 변경
- ③ [이름 바꾸기] 클릭

All the control

- 마우스 포인터를 올려놓고 [더 보 기] 클릭
- ② 참가자 관리 창에서 본인 이름에
- ① [참가자 관리] 클릭

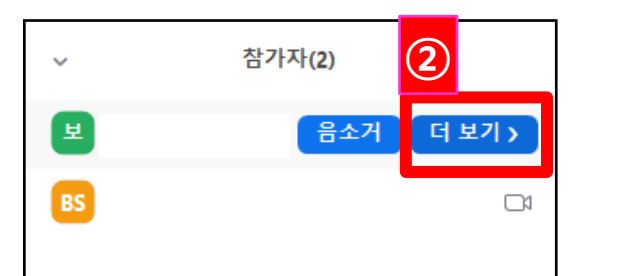

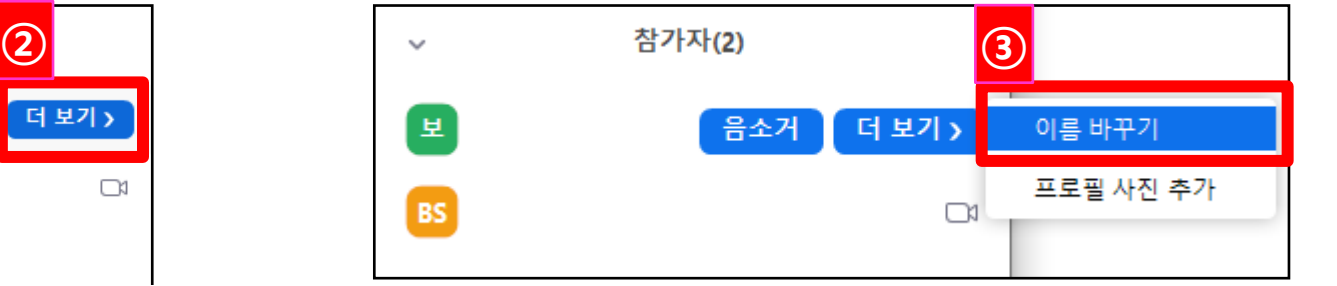

새 화면 이름을 입력한다다.

확인

220130100+홍길동

 $\Box$  이름 바꾸기

**④**

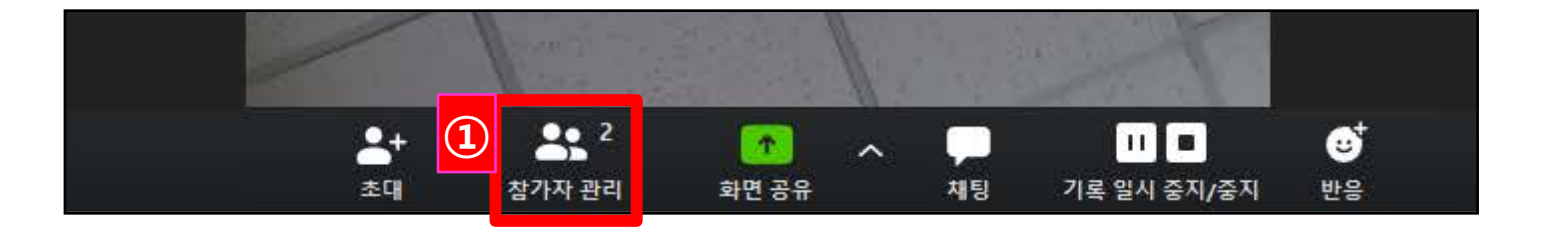

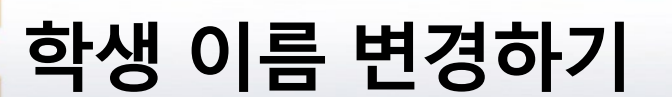

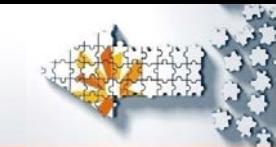

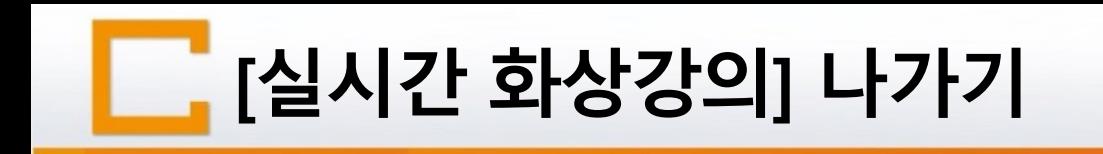

All the card the same

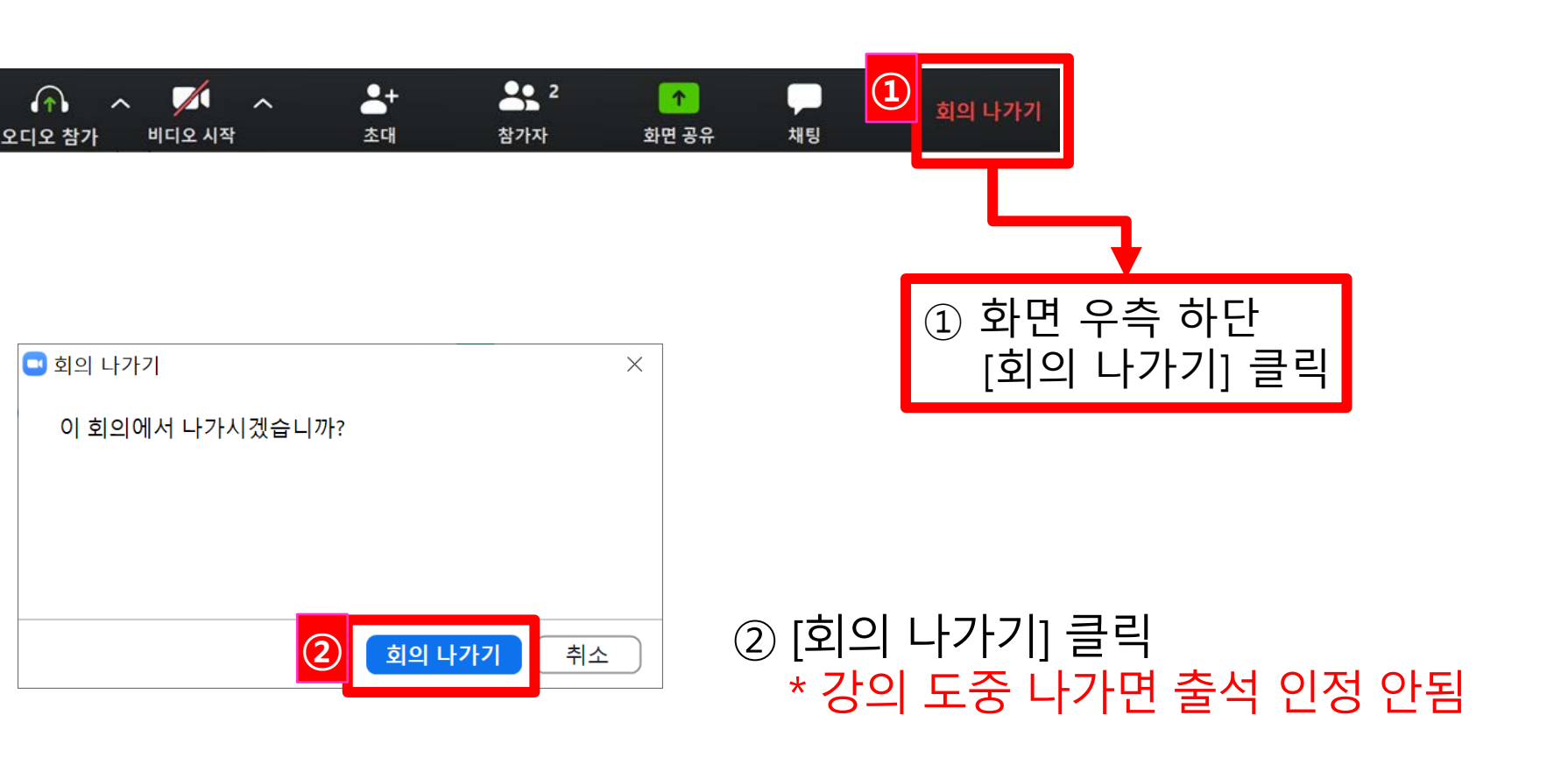

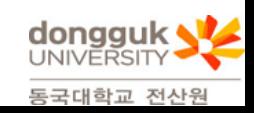